# **How to Submit Fines, Course Work or Monitoring for Your Disciplinary Plan – Individual & Company 12/15/21**

• If you have signed a consent order for disciplinary action that includes paying a fine, civil penalty, board costs, coursework or monitoring, the Board will set up the disciplinary plan. Once the plan has been set up, you will receive an email like the one below letting you know you need to log into your account to complete the disciplinary plan.

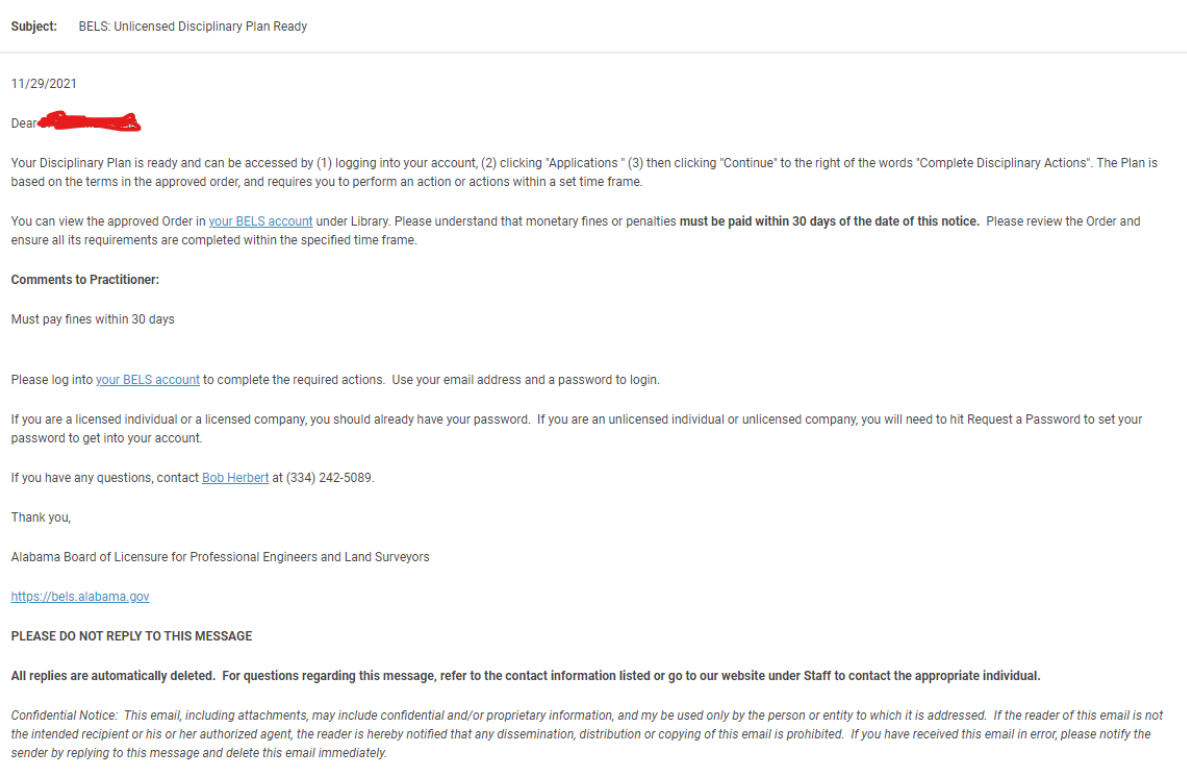

• Once you log into your account, you will see the disciplinary plan either under User if you are unlicensed individual or uncertificated firm or under Professional Engineer if you are a PE or under Professional Land Surveyor if you are a PLS. Hit Continue. **The plan and instructions work the same if you are an individual or company.**

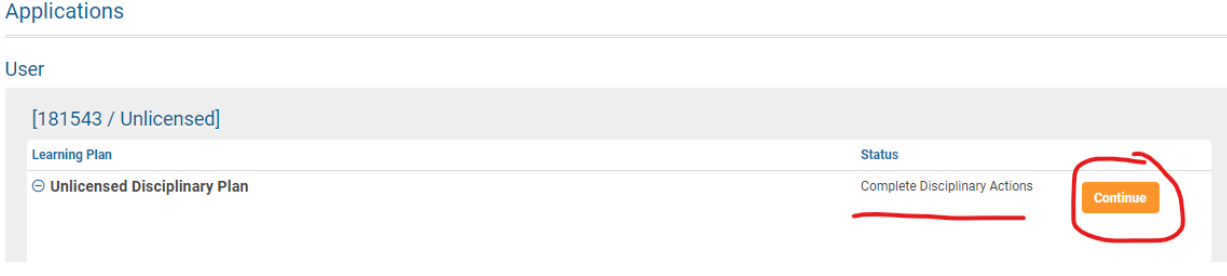

**Page 2 How to Submit Fines, Course Work or Monitoring for Your Disciplinary Plan – Individual & Company**

• Hit Complete Disciplinary Actions

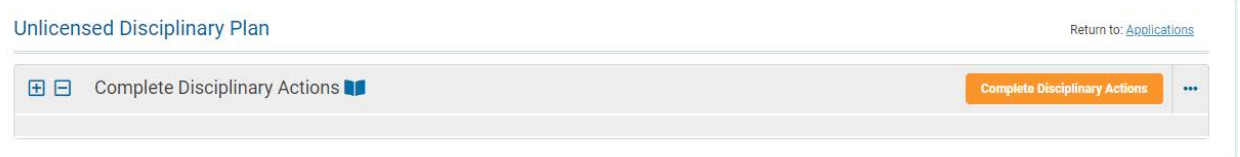

## **Fine, Board Cost or Civil Penalty**

• If you are required to pay a Fine, Board Cost or Civil Penalty it will automatically show this requirement first. Hit Next.

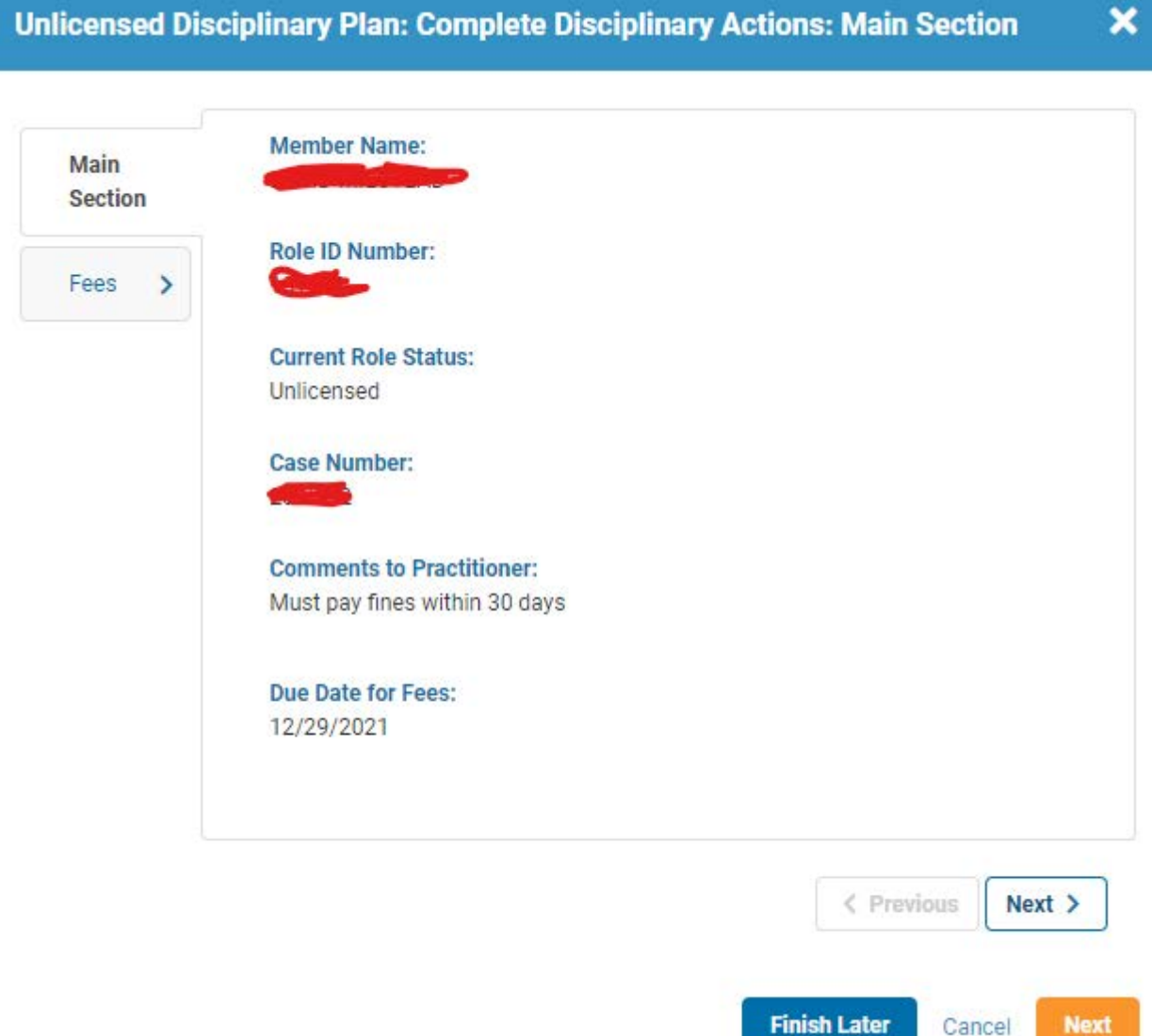

Cancel

**Next** 

**Page 3 How to Submit Fines, Course Work or Monitoring for Your Disciplinary Plan – Individual & Company**

• Hit Pay Fees next to the amounts you are required to pay.

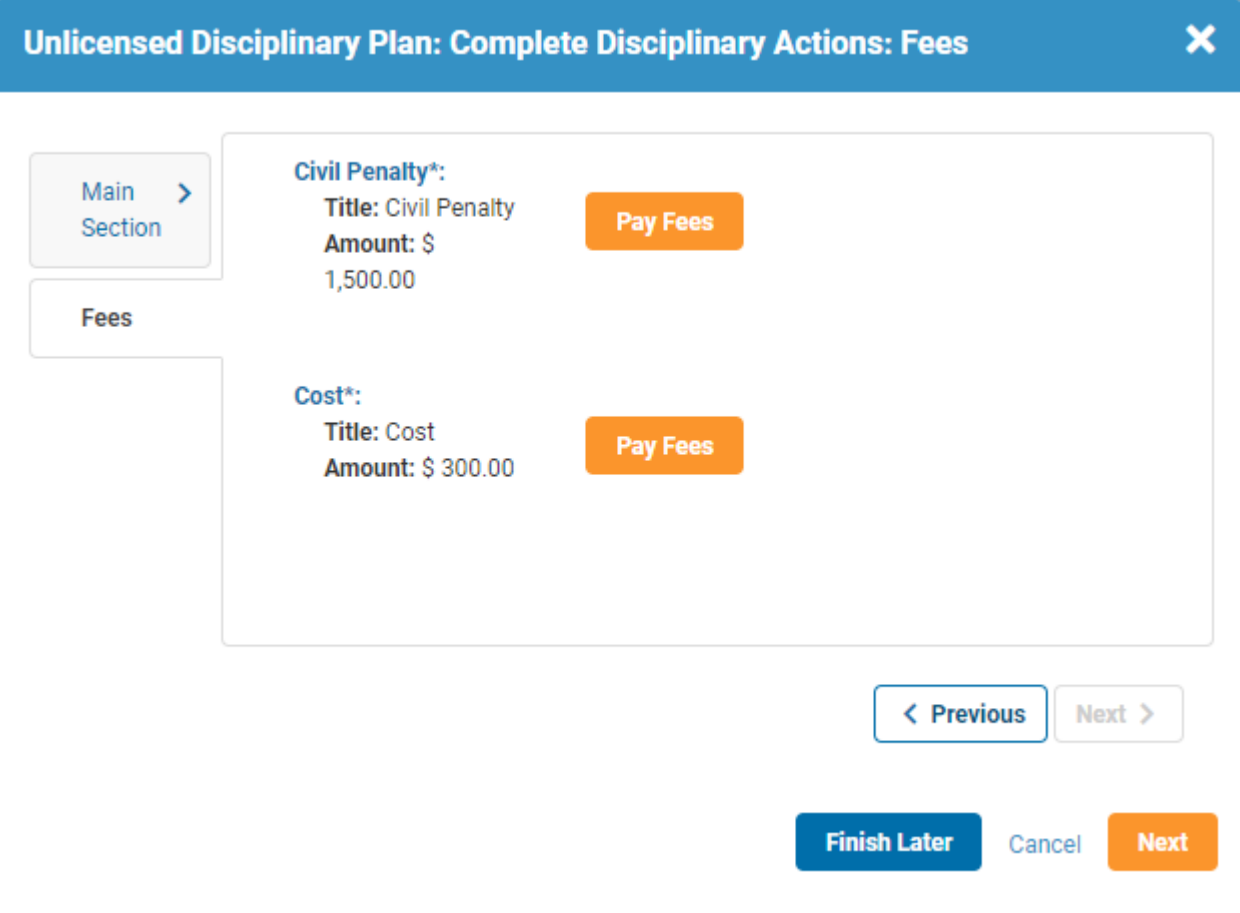

• You'll see the amount you are paying. Hit Continue to enter your credit card information.

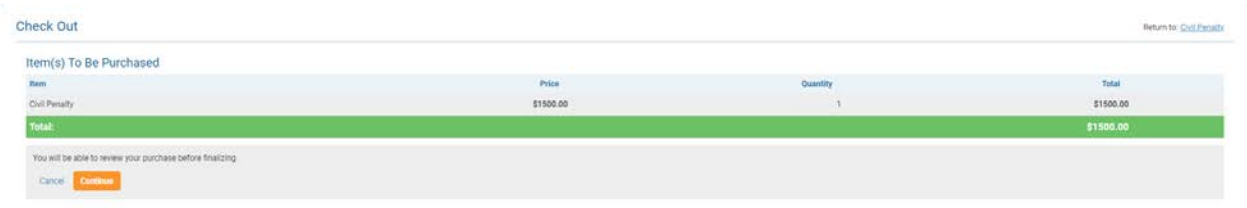

**Page 4 How to Submit Fines, Course Work or Monitoring for Your Disciplinary Plan – Individual & Company**

• **DO NOT CLOSE THE WINDOW OR HIT THE BROWER'S BACK BUTTON. IT WILL MESS UP THE PAYMENT FROM GOING THROUGH. IT WILL TAKE A FEW MINUTES.**

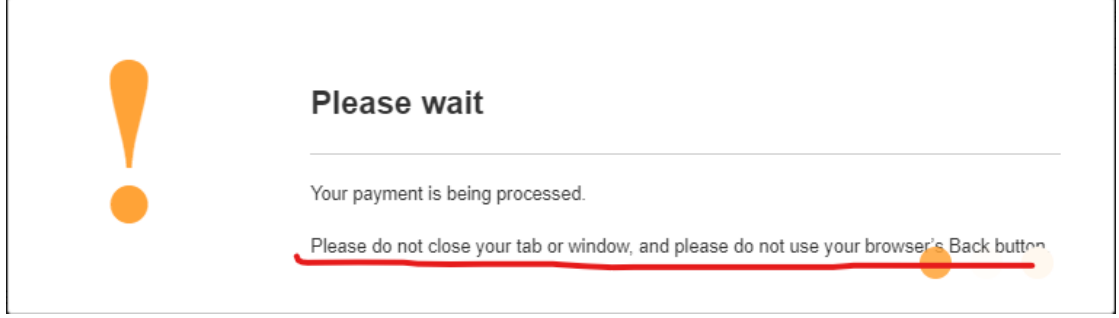

• When the payment has been processed, you will get this screen. Hit Continue

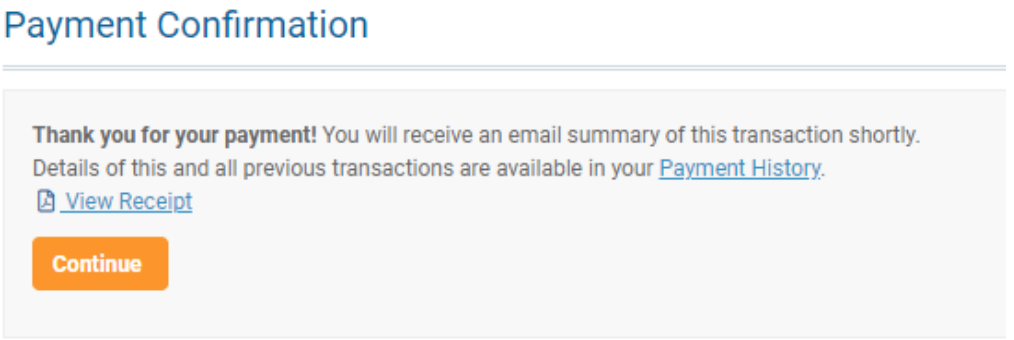

• It will take you back to the payment portion of the disciplinary plan. It will show what you just paid. Hit the Pay Fees to the next amount you owe.

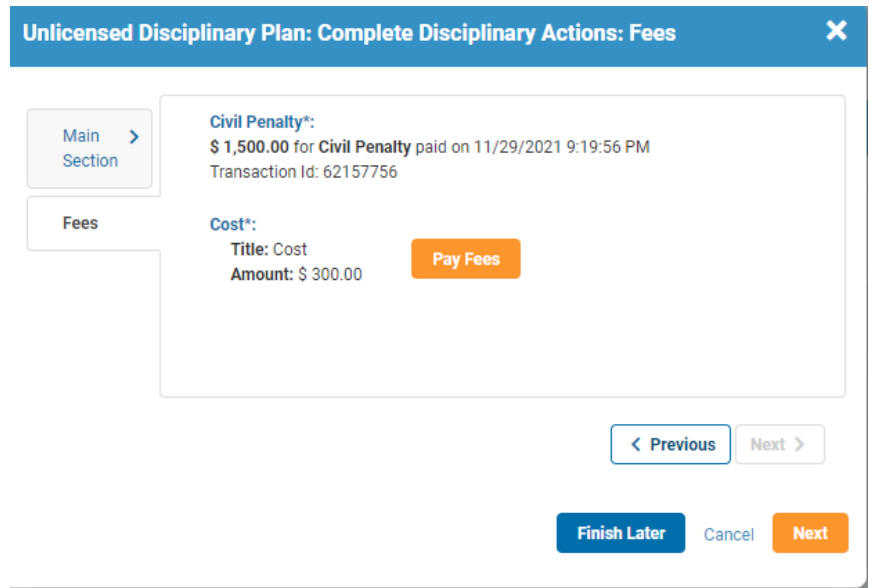

**Page 5 How to Submit Fines, Course Work or Monitoring for Your Disciplinary Plan – Individual & Company**

• It will show what you've paid. Hit Next

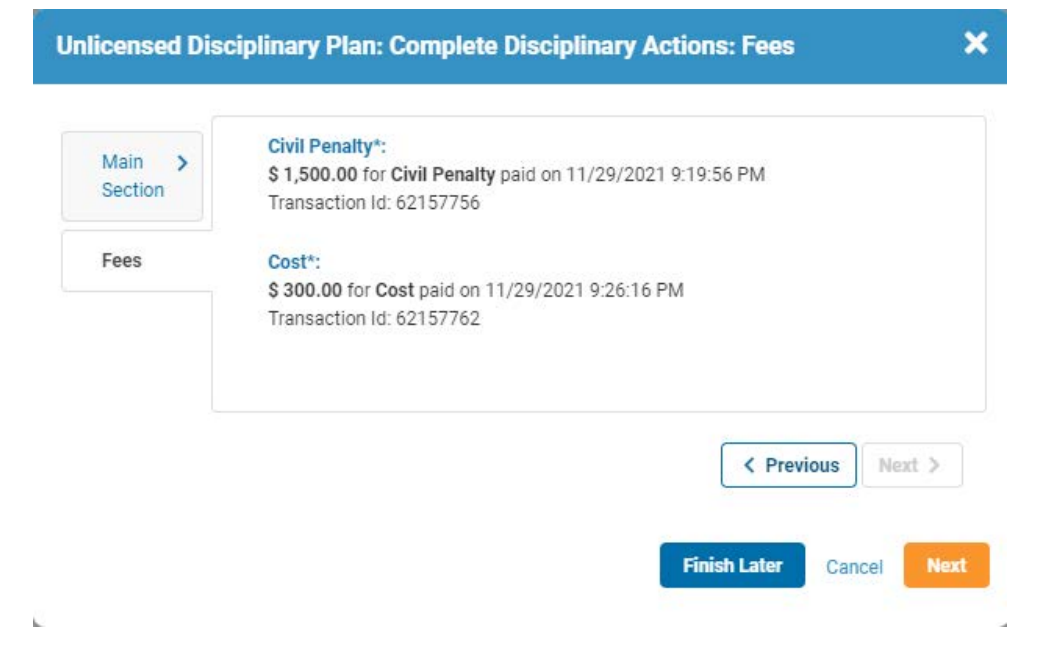

• Hit Submit Plan

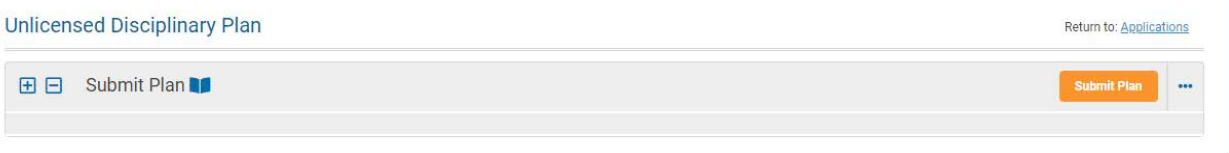

• Hit Submit

ł.

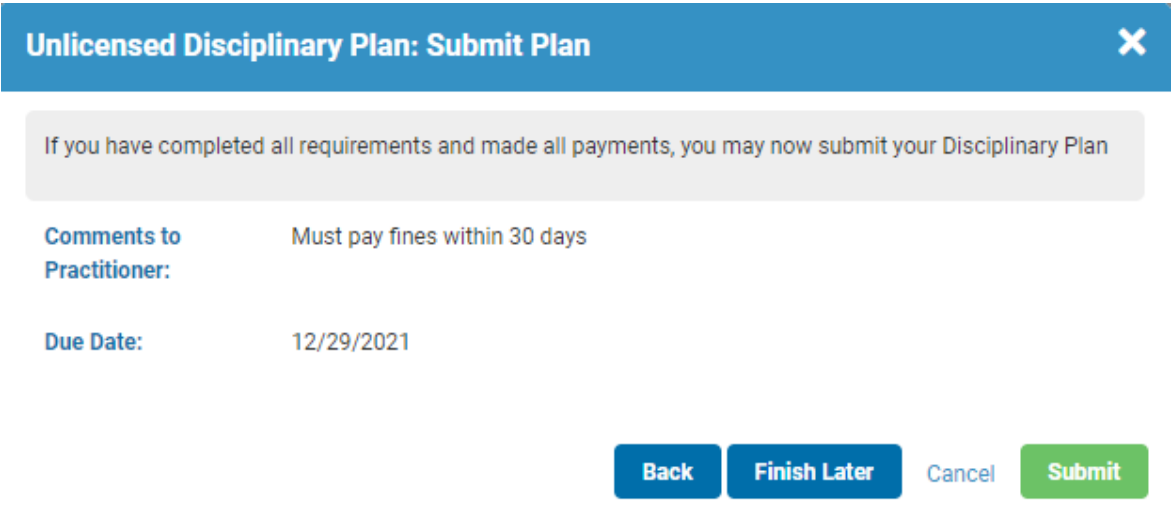

 $\bar{a}$ 

### **Page 6 How to Submit Fines, Course Work or Monitoring for Your Disciplinary Plan – Individual & Company**

• It will show your disciplinary plan as complete.

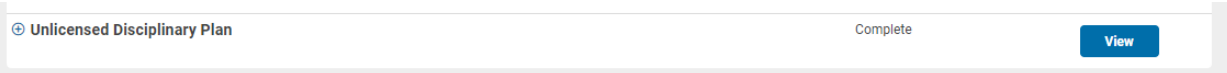

• You will receive an email showing your disciplinary plan is complete.

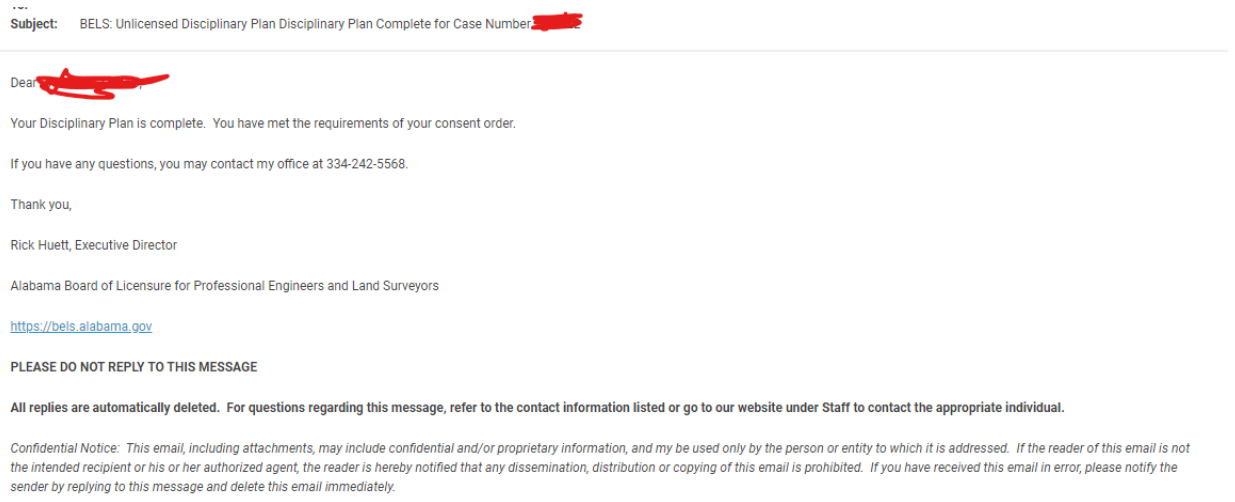

## **Course Work Required**

• If you hit the arrow next to Required, it will expose the course work that is required. Hit Submit Education Activity Details

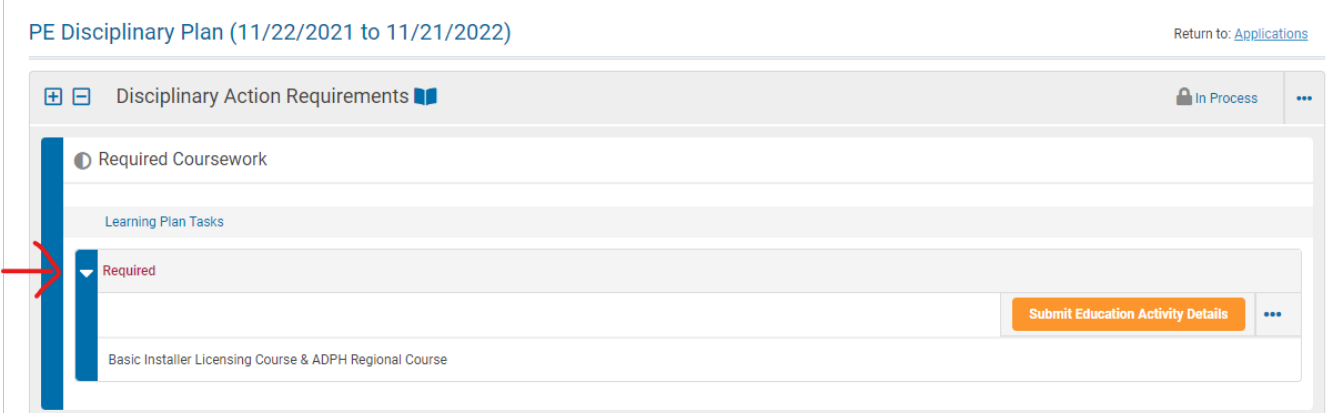

## **Page 7 How to Submit Fines, Course Work or Monitoring for Your Disciplinary Plan – Individual & Company**

- Enter
	- o Title of Course
	- o Sponsoring Organization's Name
	- o Instructor/Speaker Name
	- o Date of Activity
	- o Requested Professional Development Hours (should not be less than what was required in the approved consent order)
- Upload the certificate and Hit Submit

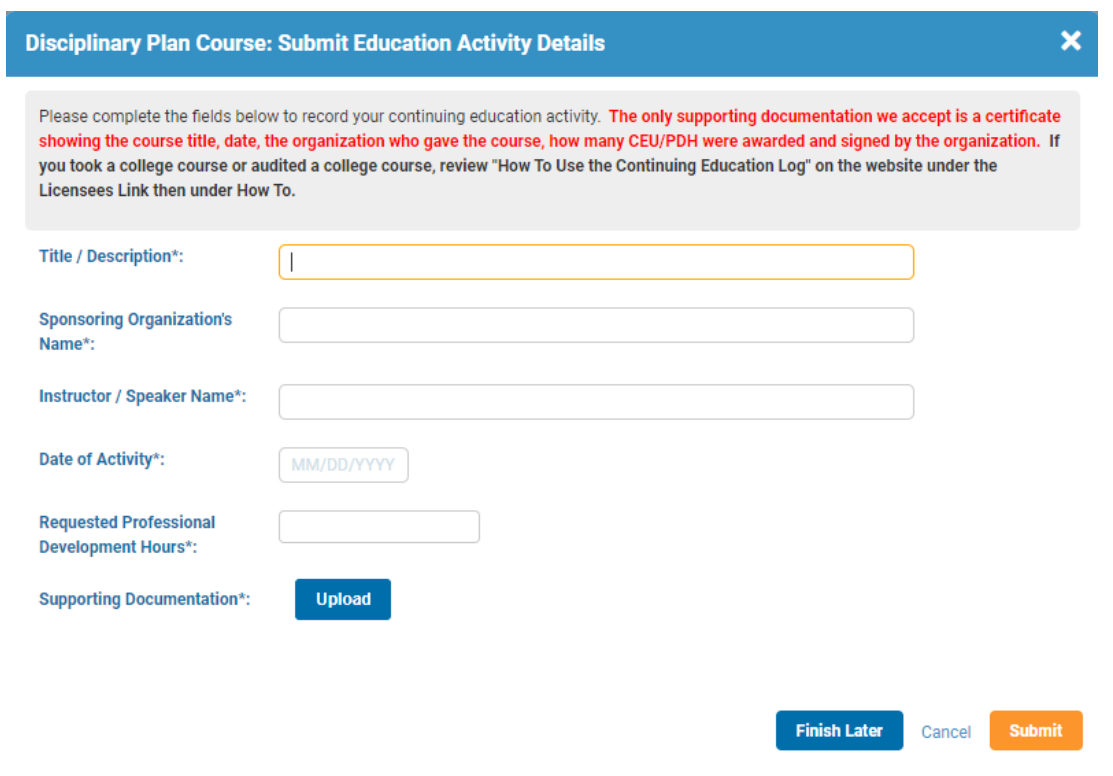

• It will show the coursework has been submitted for review

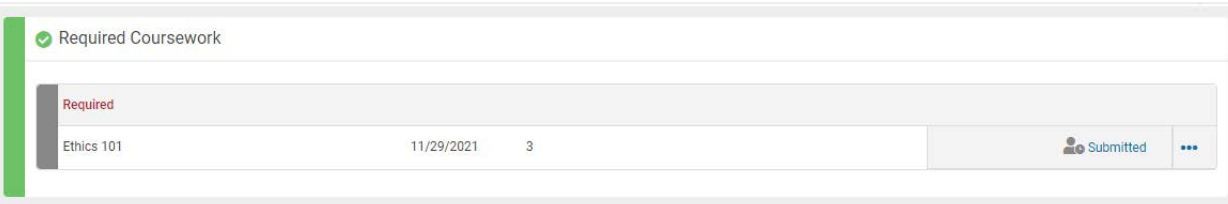

#### **Page 8 How to Submit Fines, Course Work or Monitoring for Your Disciplinary Plan – Individual & Company**

## **Plan Monitoring Required**

• You will see what is required and when it's due. Hit Submit Plan to upload the documents.

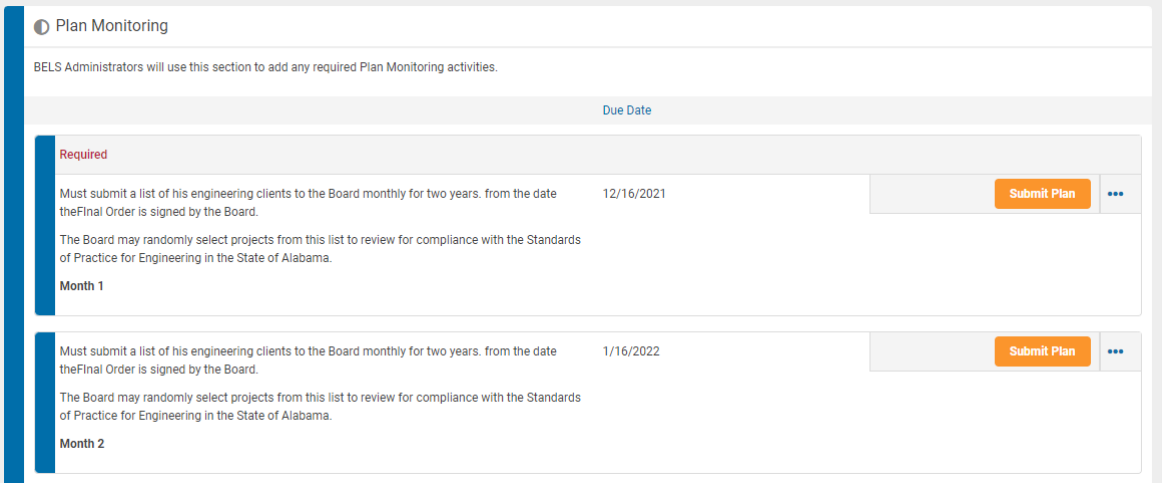

- Enter
	- o Comments about what you are submitting
- Upload the document and Hit Submit

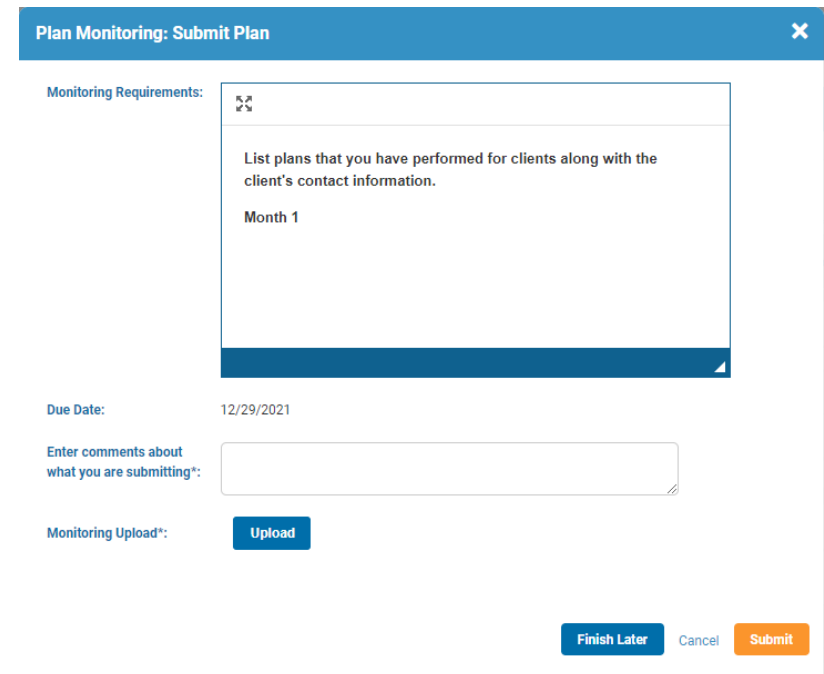

• Once all disciplinary plan requirements have been met, you will receive an email stating the disciplinary plan is complete.